## Lake Shore Central Schools

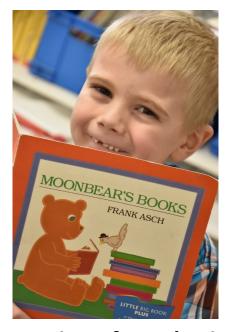

# Teacher Instructions for submitting budget requisitions in WinCap Web

### PLEASE READ CAREFULLY!

Enclosed in this document are instructions for completing your orders for the District's 2019-20 budget. We will again be utilizing WinCap Web for all budget requests for equipment (<u>including Athletic Program Equipment Musical Instruments and Flexible Classroom Seating Items</u>), textbook, supplies (including Central Store supplies) and technology items (computer hardware and software items).

WinCap Web budget orders will be: January 4, 2019. Be sure to have all of your orders completed and submitted to your supervisor by the close of business on that date, as no orders will be processed for inclusion in the budget or the District's bids for purchasing, after that date. There will be no exceptions, so please do not wait until the last few days to complete your ordering.

As always, please contact the Business Office staff if you are experiencing difficulties.

#### **Table of Contents**

| Page  | Title                                                                                                    |
|-------|----------------------------------------------------------------------------------------------------|
| 3     | Getting Started – Logging Into WinCap Web                                                                                                    |
| 3     | Setting your site                                                                                                    |
| 4     | Setting the Fiscal Year                                                                                                    |
| 4     | Creating a Requisition                                                                                                    |
| 4-5   | The "Information" tab                                                                                                    |
| 6     | Creating a Requisition for Items Ordered Last Year                                                                                                 |
| 6-7   | The "Line Items" tab – Items Ordered Before                                                                                                    |
| 8     | Adding a Requisition for New Catalog Items                                                                                                    |
| 8-9   | The "Information" tab                                                                                                    |
| 9-11  | The "Line Items" tab for New Catalog Items                                                                                                    |
| 12    | Central Store Requisitions                                                                                                    |
| 12-13 | Requisitions for Direct Orders (Items that won't be bid out)                                                                                       |
| 13    | Making Changes or Reductions to Requisitions                                                                                                    |
| 14-16 | Other WinCap Web Features – "Employee Self-Service", "My Evaluations" "Payroll Vouchers" and "Stock Inventory Orders" (aka "Central Store Orders") |
| 16    | One Final Note – Online Instructions                                                                                                    |

#### **Getting Started – Logging Into WinCap Web**

The first thing you will need to do is log into the program to complete your requisitions. The program is web based, so it may be accessed from any computer that has access to the Internet. You can access the program from the District's website. Open the website (<a href="www.lakeshorecsd.org">www.lakeshorecsd.org</a>), and click on the "Our District" tab. From the drop-down list, double click on the "Business Office" choice. On the Business Office page, click on "Web-Based Software Applications" (in the listing on the right hand side of the screen, near the bottom). You will then see our various web-based programs – double click on the "WinCap Web" choice. (You may also access the site directly at <a href="https://wincapweb.com">https://wincapweb.com</a>.)

You will need a user name and password in order to log into the program. You should have previously received an invitation to register for the program, and would have set up a password at that time. You may also have registered to use the WinCap Web program to register for staff development offerings through the Erie 2-Chautauqua-Cattaraugus BOCES. \*Please note that BOCES and Lake Shore CSD require separate log- ins! If you have previously registered for BOCES but not for Lake Shore, please contact the Business Office. We will send you an e-mail message containing the invitation and link to register. \*If you have forgotten your password, enter your email address in the first box and click on the "forgot password" link – instructions to reset your password will be emailed to you.

If you are registering for the first time, click on the link in the invitation e-mail to access the registration page. Follow the steps to register, and make sure to remember your user id and password. (\* Your user ID is your full e-mail address: <a href="mailto:jsmith@lakeshorecsd.org">jsmith@lakeshorecsd.org</a>) Once you complete the registration process, you may access the web site as explained above.

#### **Setting Your Site**

When logging into the program, please take a moment to look at the district selected in the top right hand corner of your screen. It should show "Lake Shore (Evans-Brant)". If it shows "Erie 2 BOCES" you will need to change the site. Click on "Change Site" directly under your email address. A new window will open, showing your sites. Select "Lake Shore (Evans-Brant)".

Once you have selected the "Lake Shore (Evans-Brant)" site, you should see a tab for "Requisitions". When you move the mouse pointer over the "Requisitions" tab, a drop-down box labeled "My Requisitions" will appear – click on it to access your requisitions. You should then see a listing that contains any requisitions you have previously completed in the system (if you are a first year user, your list will be empty).

#### **Setting the Fiscal Year**

Right above the words "My Requisitions" is a box labeled "Fiscal Year". Be sure you set that box for fiscal year <u>2020</u>. You should then start out with a blank page (you should have no requisitions for 2020 until you create some). If you create your requisitions in the wrong year, you will have to re-enter them in the 2020 year.

#### **Creating a Requisition**

To create a new requisition, click on the green plus sign in the purple "Add Requisition" button on the top right corner of the "My Requisitions" window. A new window will open – it will be labeled "My Requisition Form". Don't add a Purchase Order Number (that will be assigned later, when the Business Office actually issues the final purchase order). You don't need to enter anything in the "Other Reference" box, either. You can enter a brief description of your order in the "PO Description" box.

The bottom portion of the screen has five (5) tabs – "Information", "Line Items", "History", "Instructions" and "Attachments". To create a requisition, we really only need to worry about the first two tabs.

#### The "Information" Tab

You will need to fill in a number of boxes on this screen, in order to define a few things (who the requisition is for, who will approve it, what vendor you are requesting that the items be purchased from, and any special instructions for the vendor or for Lake Shore staff). Most boxes will be easy to fill in, by using the drop down screen already set up for you.

The first box is labeled "Requisitioner". To the right of the box you will see [select][clear]. Click on the word "select". You will see a couple of choices appear. If you work in only one building, you should see a choice with your first initial and a portion of your last name. That is the choice that you will use for any and all requisitions that you are completing for your classroom or other instructional area. You will also see a choice that has a "T" as the last letter – use this choice for any technology related requisitions that you would like to submit. (These requisitions will be routed electronically to Jeff Barnes, Technology Director). If you are a coach, you may see a choice that ends in the letter "A" – use that choice for any requests for athletic programs. (These requisitions will be electronically routed to Daryl Besant, Athletic Director). \*If you work in multiple buildings, the last letter of the Requisitioner choices will correspond to the buildings you work in (Primary Level Staff: "H" for Highland Elementary, "S" for AJ Schmidt Elementary, and "W" for JT Waugh Elementary. Secondary Level Staff: "M" for Middle School and "H" for High School. \* If by some strange chance, you are working in

both Highland Elementary and the High School, contact us, as you can't have 2 buildings with an "H" designation!

When you select the "Requisitioner", it should fill in the box with your choice. The program will also fill in the "Requestor" for you. This is the principal or supervisor who will be responsible for approving your requisition. If the person shown is not correct, please click on the word "clear" to the right of the "Requisitioner" box, and select the correct choice. \*If you try all of the choices and still can't see the proper approver – call the Business Office Secretary (Sue Kowal) at extension 2222. We can correct your file so that you can proceed.

Once you have the proper approver (Requestor) for your requisition, you may continue. Skip the "Deliver to:" box – all District deliveries are shipped to Central Receiving, so those instructions are automatically printed on the final Purchase Order.

The next box is the "Bid/Request Type" box. What you enter in this box will be determined by whether or not you are requesting items that we bought last year. \*Enter your requisitions for items that were purchased last year **first** – this way you will be able to select them from the bid catalog items and you won't have to look up catalog numbers and descriptions, and type everything in again. Then complete separate requisitions for items that are new this year. For 2017-18, you will see the following bid choices:

19-20 ART & GENERAL SUPPLIES 19-20 ATHLETICS

19-20 CUSTODIAL SUPPLIES 19-20 FLEXIBLE CLASSROOM SEATING

19-20 HEALTH & ATH. TRAINER SUPPLIES 19-20 MAGAZINES

19-20 MUSIC SUPPLIES & INSTRUMENTS 19-20 SCIENCE SUPPLIES

19-20 TECH/MECH DRAWING SUPPLIES

2020 CENTRAL STORE 2020 DIRECT ORDERS

You may also see the following Bid Types – NEVER SELECT THESE CHOICES!

NOBID UDBID

<sup>\*</sup>Many of the problems we've have with the program in the past were caused by these bid types. Unfortunately, these are "system default" bid types, and we can't get rid of them. We have requested that they be hidden from your view, but that change has not yet been made. We will continue to ask for this change to the program, to eliminate the confusion they cause.

#### **Completing a Requisition for Items Ordered Last Year**

Click on the word "select" to the right of the "Bid/Request Type" box. When the pop-up box opens, select the correct bid for 2019-20 (click on the "Bid/Request Type" field).

• THIS IS IMPORTANT! – Do not enter a vendor on the information screen for a requisition that will contain items from the previous year's bids. You don't need to enter a vendor, as these items will be put out to bid anyway, and the system will not allow you to select items on the line item screen if you enter a vendor.

If you have Instructions/Notes for District staff, enter them in the "Instructions/Notes for Internal Processing" box. \*If you have special rationale for requesting items that are not normally purchased, it would be a good idea to explain your rationale here! \*\*\* Do not enter dollar amounts on this screen – they do not carry over to the "Line Items", and won't be included in your request.

At this point, you have completed the "Information" tab. Now you will need to add your line items to your requisition. Click on the "Line Items" tab.

#### <u>The "Line Items" tab – Items Ordered Before</u>

Since your requisition contains items that were ordered last year, we have them on file in the bid catalog file. Click on the purple "Catalog" button on your screen, and a "Requisition Item Catalog" list window will appear on your screen. All you have to do now is scroll down through the catalog list, and enter your quantities on the lines of the item you are requesting. If you need to go to the next page, just click on "Next" in the bottom right hand corner of the screen. When you have all of the quantities for your items entered, click on the "OK" button in the bottom center of the window. Your items and quantities will all be put right into your requisition. \*You don't need to worry about referencing a Vendor or their catalog numbers since they were in the system from last year. If you are not able to select items from the drop down list, go back to the "Information Tab" and make sure you did not enter a vendor. If you did, remove it and you should be able to proceed.

Now you will need to check the budget codes for the items on your requisition. You have been given access to all of the budget codes you should need this year, instead of one default budget code. Click on the pencil on the far right of the first line of your requisition. This will open up a pop up window labeled "Requisition Item". On the bottom of the screen you will see a budget account. Click on the "select" choice, and all of your individual budget codes will appear in the pop-up box. Use your "Materials & Supplies" code for materials, supplies and

small equipment items that have a unit cost of less than \$500. Use the "Textbook" code for any textbooks purchases that you are making (including sheet music for instructional music programs). Use the "Central Store" account for any Central Store requisitions that you are processing (those are further explained later). If you are submitting a requisition for computer hardware, software or other technology items, please first make sure that you have selected the proper "Requisitioner" (select the one that ends in a "T"), and then select the "Hardware" budget code for any computer hardware and the "Software" code for any computer software programs. \*Computer hardware type items that have a unit cost of less than \$500 each are considered "Materials & Supplies" and should be requested through your regular building or department budget, NOT the Technology Department budget (since these items do not generate Computer Hardware Aid).

If all of the items on your requisition should have the same budget code (supplies, or textbooks, etc.), place a check mark in the box that is marked "Use as Default Budget Code for remaining items". This will make the budget code on all of your items the same code as the first item. If you have some items that should be charged to a different code (i.e., textbooks), click on the pencil icon on those lines and select the correct budget code for those items.

When you are all done entering the budget code, click on the "OK" button. This will save the budget code(s) and take you back to the main screen on the "Line Items" tab. Here you will have the chance to enter a percentage for shipping. Enter "15" in the shipping box, and click on the "Apply" button. This will include an estimated 15% shipping charge for your items (you will be charged the actual shipping charge with the final order, but this will help insure that you have enough funds allocated to you for your entire order. It also helps to cover unforeseen price increases.)

When you have completed your requisition, scroll to the bottom of the page and click on either the "Submit" or "Save for Later" button. If you need to exit the program before you complete your requisition, always remember to click on the "Save for Later" button. If you forget this step you will have to start your requisition all over from the beginning when you sign back into the program! If you have completed the requisition and would like to send it along to your principal/supervisor for inclusion into the budget, click on the "Submit" button. \*Your requisition does NOT move along to your principal/supervisor until you click that "Submit" button. If you save your requisitions without submitting them and forget to submit them before the requisition deadline, you will not have them included in the budget. The smart move will be to submit your requisitions when you have them completed. If you find later on that you have another item for the same vendor, you can either edit the original requisition or submit another requisition to the same vendor. There is nothing wrong with submitting two requisitions for the same vendor if you need to do that.

#### **Adding a Requisition for New Catalog Items**

To add a requisition for items that have not been ordered in the past, start your requisition the same way as outlined above. \*You can't add new items to a budget request that contains items from last year's bids.

Click on the green plus sign in the purple "Add Requisition" button on the top right corner of the "My Requisitions" window. A new window will open – it will be labeled "My Requisition Form". Don't add a Purchase Order Number (that will be assigned later, when the Business Office actually issues the final purchase order). You don't need to enter anything in the "Other Reference" box, either. You can enter a brief description of your order in the "PO Description" box.

The bottom portion of the screen has the same five (5) tabs – "Information", "Line Items", "History", "Instructions" and "Attachments". To create a requisition, we only need to worry about the first two tabs.

#### The "Information" Tab

Complete the "Requisitioner" box on the information tab in the same fashion that you would for a requisition for items ordered before. Please see page 4 for the complete instructions.

The next box is the "Bid/Request Type" box. For requisitions containing items not listed in the current year's bid catalogs, click on the "select" option next to the box and select "2020 Direct Orders". This will not tie your requisition to any particular bid at this time, and will flag the request so that we know it came from WinCap Web. We will add your requisition to the correct bid and add the items to the catalog at the administrative level later on in the process. If you want to enter your line items manually on the line items page and do not want to select them from the catalog, make sure you select the "2020 Direct Orders" choice for Bid/Request Type or the program will not allow you to enter your items on the line items page. If you find that you can't enter your items, go back to the "Information Tab" and change the bid type to "2020 Direct Orders". You should then be able to enter and edit your line items.

Now select the proper vendor. If you are using a vendor catalog to select your items, make sure you have the proper, complete vendor name. To find your vendor on WinCap Web, click on the word "search" to the right of the Vendor box. A pop-up box will appear below the word. Click inside that box and begin typing the name of your vendor. Once you begin typing, you should see a list of vendors from the District's accounting program appear. If your vendor is on the list, select it. \*If your vendor is not shown you may add it as a pending vendor, but

please know that your budget request cannot be approved until the vendor addition is approved by Jeanne Dillon in the Business Office. If you think that you need to add a vendor, it is a good idea to check with Jeanne as the vendor may already be in the program under an alternate name. It is also a good idea to get the vendor approved while you are completing your requisition so that you can submit the requisition when you have it completed (it cannot receive final approval with a pending vendor).

If you have any special instructions for the vendor, please type them in the text box labeled "Instructions/Notes to Vendor". This text will appear on the final Purchase Order that is issued, so make absolutely sure that any text you enter in this box is OK to be viewed by the vendor! (An example of this could be for each building's library magazine orders. Since we want each building's magazine orders to be packaged and shipped separately from other buildings' orders to aid in receiving and sending the orders along to the buildings. You might enter something like "Please package this order separately, and mark for delivery to the AJ Schmidt Elementary School Library".) Don't enter dollar amounts on this screen.

As in the case of requisitions for items contained in the bid catalog, enter any Instructions/Notes for District staff in the "Instructions/Notes for Internal Processing" box. An example of this would be if you are requesting funds for a field trip. There might not be an actual Purchase Order created for this type of purchase, but you would submit a requisition so that your principal knows you are requesting funds for the trip – admission fees, etc. In this case, enter a note like "Admission fees for proposed trip to the Buffalo Zoo –  $4^{th}$  grade animal unit", etc. That way, your principal will know what you are requesting the funds for. \*If you have special rationale for requesting items that are not normally purchased, it would be a good idea to explain your rationale here!

At this point, you have completed the "Information" tab. Now you will need to add your line items to your requisition. Click on the "Line Items" tab.

#### The "Line Items" tab for new catalog items

To add your first item to the requisition, click on the purple "Add Line Item" button on the top right corner of the screen. A pop-up window will open for you to enter the information for the first item. The first field is the catalog number. If you have the vendor's catalog number, enter it in this box. This is important, so that you eventually receive the correct item that you are requesting. When we put the orders out to bid, vendors must have a clear idea of what they are bidding on, so it is important to enter the correct number. \*If you are unable to type in the fields on this screen, go back to the "Information Screen" and make sure you have

entered "2020 Direct Orders" as the Bid/Request Type. If you haven't entered that, change the Bid/Request Type to "2020 Direct Orders" and you should then be able to type in the necessary fields.

The next field is the item description – equally important, especially if you do not have a catalog number. Enter the description of the items here – don't hold back! Be as specific as possible (give color, size, weight, unit of measure, etc.). Again, if an alternate vendor is providing a bid price on the item, we need to be sure that they are bidding on the same item you requested, so please give us enough information to make the decision. A cheaper price on an inferior item does not save the District any money.

In the next box, enter the quantity that you are requesting. \*Please pay attention to the packaging for the item. If the item is packaged by the dozen, and you request 10 (because you only need 10, not 12), you will wind up with an order for 10 dozen. Always note the packaging for the unit of measure.

The next box is a drop-down list for the unit of measure. After you have checked the catalog, select the proper unit of measure from the drop-down list. \*Do not just select "Each" for every item, unless that is how the vendor sells the items.

Next, enter the price of the item – make sure you are using the most current catalog or Internet pricing that is available. If your order exceeds what is allocated to you by your principal, you will find yourself having to reduce your order later on in the process. Use the most current pricing, and when we put the items out to bid we may find that the order comes in with a price below our budget requisition price. That will give us left over funds for unforeseen expenses later on (we always have them!).

The next box is for Vendor Discounts – skip that box.

The next box is for "Shipping" – skip this box for now (we'll enter it on the next screen – it's easier!)

The last thing that you will need to do on this screen is select the budget code to be used. Right underneath the "Shipping" box, you'll see a line for "Budget Account". Click on the "select" choice, and all of your individual budget codes will appear in the pop-up box. Use your "Materials & Supplies" code for materials, supplies and small equipment items that have a unit cost of less than \$500. Use the "Textbook" code for any textbooks purchases that you are making (including sheet music for instructional music programs). Use the "Central Store" account for any Central Store requisitions that you are processing (those are further explained later). If you are submitting a requisition for computer hardware, software or other technology items, please first make sure that you have selected the proper "Requisitioner" (select the one

that ends in a "T"), and then select the "Hardware" budget code for any computer hardware and the "Software" code for any computer software programs. \*Computer hardware type items that have a unit cost of less than \$500 each are considered "Materials & Supplies" and should be requested through your regular building or department budget, NOT the Technology Department budget (since these items do not generate Computer Hardware Aid).

When you are all done entering the item, click on the "OK" button. This will save the line item, and take you back to the main screen on the "Line Items" tab. Here you will have the chance to enter a percentage discount, or percentage for shipping. Enter "15" in the shipping box, and click on the "Apply" button. This will include an estimated 15% shipping charge for your items (you will be charged the actual shipping charge with the final order, but this will help insure that you have enough funds allocated to you for your entire order. It also helps protect you against price increases.)

If you have another item for the same vendor, click on the purple "Add Line Item" button on the top of the screen again, and add your next item as explained above. \*Remember to click "OK" after each item, to save the item to your requisition. Also remember to apply the 15% estimated shipping charge.

When you have completed your requisition, scroll to the bottom of the page and click on either the "Submit" or "Save for Later" button. If you need to exit the program before you complete your requisition, always remember to click on the "Save for Later" button. If you forget this step you will have to start your requisition all over from the beginning when you sign back into the program! If you have completed the requisition and would like to send it along to your principal/supervisor for inclusion into the budget, click on the "Submit" button. \*Your requisition does NOT move along to your principal/supervisor until you click that "Submit" button. If you save your requisitions without submitting them and forget to submit them before the requisition deadline, you will not have them included in the budget. The smart move will be to submit your requisitions when you have them completed. If you find later on that you have another item for the same vendor, you can either edit the original requisition or submit another requisition to the same vendor. There is nothing wrong with submitting two requisitions for the same vendor if you need to do that.

If, when you finish entering all of your information, you find that this requisition is a mistake and you need to delete it, click on the "Cancel" button (instead of the "Save for Later" or "Submit" buttons). This will cancel and delete your requisition.

#### **Central Store Requisitions**

Enter your request(s) for Central Store allocations the same way you enter your requisitions for outside purchases (explained earlier). There are a few changes:

- For the "Bid Type" select the "2020 Central Store" choice use it **ONLY** for Central Store orders
- For the "Vendor", enter "Central Store-Karl Ringer" (its Vendor #000021)
- For the budget code, select the code that has "451" in it (i.e., A-2110-451-21-0000)
- You don't have to list every item that think you will want to order from Central Store next year. Simply enter "2019-20 allocation for Central Store Ordering" and enter the total amount of funds that you are requesting. You will still place your orders during the 2019-20 year this will let your principal or supervisor know that you are requesting Central Store funds for next year though. \*If you don't submit a Budget Requisition for Central Store funds, you will most likely not receive an allocation from your supervisor/principal.
- Do not enter your request on the "Instructions/Notes to Vendor" screen!
- "Submit" the Central Store requisition when you are finished just like your other requisitions.

Please note that after the budget process is completed and your Central Store allocation has been set up in WinCap for the new year, these <u>budget</u> requisitions will be deleted from the system. This is done so that you are not charged twice for your Central Store orders, to insure that no purchase orders are issued for these allocations of funds, and to maintain proper accounting for the costs in the Districts records. Your other requisitions will remain on the system for you to view later on as you may wish. You will need to submit "Stock Requests" through WinCap in the new year to receive the actual items that you want to order from Central Store.

#### Requisitions for Direct Orders (Items that won't be bid out)

If you have specialty-type items that we order from a specific vendor and do not include in our bids (specific award items, clothing to match existing uniforms, instrumental sheet music that will be chosen at a later date, etc.), select the "Bid Type" "2020 DIRECT ORDERS". Then follow the same instructions as above to complete your requisition. This bid type will allow us to determine which orders should not be included in our bids, keep them separate AND generate the Purchase Orders from your WinCap Web Budget Request once the budget is finalized in the Spring. It will help cut down the manual data entry of POs in your building office and insure that all of your requested items get ordered for next year. \*We will review all

budget requests submitted under this "Bid Type" to make certain that the items should not be bid out. If there are items included that need to be bid in order to comply with bid laws, we will change the "Bid Type" and include them in the bids in order to comply with the requirements.

#### **Making Changes or Reductions to Requisitions**

Once you have submitted you initial requisitions to your principal/supervisor, you may be directed to make some changes to your orders. These changes may be necessary due to decreased funding levels within the budget, or be necessary to remove items that your principal/supervisor did not authorize to be bid and purchased for use in your program. To make any required changes to your requisitions, follow these steps.

Log into WinCap Web as normal, and make sure your site is set to "Lake Shore (Evans-Brant)". Click on the "Requisitions" tab, and then on "My Requisitions". Make sure your fiscal year is set to "2020". You should see a listing of your budget requisitions. Scan the list for the requisition(s) that you need to change.

To open up the individual requisition for editing, click on the little pencil icon that is located on the far right hand column of the "My Requisitions" list — make sure to click on the icon that is on the same line as the requisition you want to edit. Your requisition form should open. Click on the "Line Items" tab. If you are looking to change the information for a specific item (reducing the quantity, add something to the item description, etc.) click on the little pencil icon that is located in the far right column of the line items line that corresponds to the item. A new window will open on your screen, with the item detail. Make the necessary changes, and click on the "OK" button to save your changes. If you need to delete an item altogether, click on the little red "X" icon next to the pencil icon. The item will be deleted. \*Be sure you really want to delete the item entirely BEFORE clicking on the icon, as the program does not give you a warning before it deletes the item.

Once all of your changes are made, remember to "Submit" your requisition to your principal/supervisor again. Your requisition will not be included in the budget or bids until you submit it to your principal or supervisor.

#### OTHER WINCAP WEB FEATURES

#### **Employee Self-Service**

Once you have established a "Lake Shore (Evans-Brant)" account on WinCap Web, you are also able to utilize the system to check your payroll check history, your leave time balances, your leave time taken, year to date totals for your payroll and information for your APPR. You can also verify and update the demographic information that the District has on file for you (legal & mailing addresses, Home, Work and Mobile Telephone numbers and Emergency Contact Information). \*If you happen to accidentally misplace your W-2 Form before you have your incomes taxes filed, you can even print a duplicate form for your use!

To access WinCap Employee Self-Service, log into WinCap Web as normal, and make sure your site is set to "Lake Shore (Evans-Brant)". Click on the "Employee Self-Service" tab on the tool bar — it should be right next to the "Requisitions" tab. You should then see a list of available options that includes "Attendance Balances", "Attendance Activity", "Paychecks", "Year to Date Totals" and "Employee Demographics". Simply click on the selection to view the desired information.

Clicking on the "Attendance Balances" tab will open a table that shows you your current leave time balances. It will also show the date of the last transaction for leave time used.

If you would like to see detail for your leave time, click on the "Attendance Activity" tab. A window will open on your screen that shows activity for your various leave balances.

If you want to view past paychecks, click on the "Paychecks" tab. A window will open up for you, and you can specify a date range for the check you'd like to view. — A date range IS REQUIRED, so make sure you enter a starting & ending date, and then click on the "Get Checks" button. A listing of your checks and/or Direct Deposits will appear on the next screen. You can select an individual payment, and click on it. The record will open up, and show you all of the detail for that particular paycheck. If you need copies of pay stubs for a loan application or another use, this is a great way to get them! You can print them to your printer (the Business Office does NOT keep copies of individual paychecks and Direct Deposit stubs, so this is your best chance to get copies).

If you are curious about your year to date figures, click on the "Year to Date Totals" tab. You will have some selection choices on the top of this screen. You may select to view fiscal year to date, calendar year to date, quarterly or monthly totals – all from the drop down list in the "Type" field. Once you make your choice, click on the "Get Totals" button. Once you click on the button, the program will display all of the records that are on file for you, beginning with

January 2011 (when the District converted to WinCap). \*If you don't see all of your records, its probably because the list takes up more than a page. Click on the word "Next" in the bottom right corner of the top block, and the next set of records will be displayed.

If you want to verify or update any of your personal information, click on the "Employee Demographics" tab. Click the purple "Edit" button for the field you would like to update. Make sure you click on the "Update" button when you are finished, in order to submit your updates. \*Please note that you CANNOT update your Federal or New York State income tax withholding status using WinCap Web. The District is required to have the appropriate employee tax withholding form on file, to correspond to your tax withholdings. To update this information, please visit the Business Office page of the District's web page. Click on the tab for "Payroll Related Forms", and then select the "IRS – W-4 Tax Withholding Form" to update your Federal income tax withholding status. Select the "NYS – IT-2104 Tax Withholding Form" to update your New York State income tax withholding status. Make sure to print the form, complete it, sign it, and submit it to Katie Headley in the Central/Business Office so that the changes can be completed.

If you would like to reprint a W-2 Form for any year that the District has been using WinCap (from 2011 on), click on the "Print My W-2s" tab. When the "Print My W-2s" screen appears, choose the correct calendar year from the drop down list. If you would like a full set of W-2 copies (like you would have originally received – 1 for your Federal Income Tax Return, 1 for your NYS Tax Return and 1 for your own records), leave all 3 of the boxes checked. If you are e-filing your taxes or only need one copy, uncheck the two boxes that you don't need. When you are done, click the button that is labeled "Print as PDF".

There is also a tab in Employee Self-Service marked "My Evaluations". This feature shows you your current APPR scores. The screen looks like the one below:

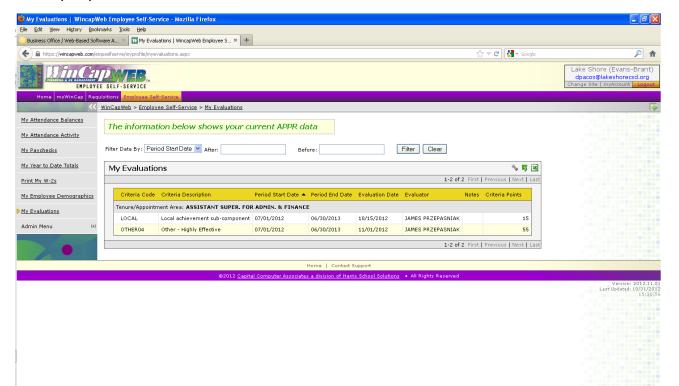

Clicking on the "Notes" field will show you detail for individual scores & ratings. \*Keep in mind, these will be updated throughout the year, as your points are accumulated. If your points are missing a recent score, give it a week and check it again. They still aren't correct, contact Dan Pacos and he will research it to get it fixed for you.

The District also uses WinCap Web's electronic vouchers (time sheets) for things like chaperoning, curriculum work, etc. You certify & submit these through WinCap Web once the voucher has been entered by your principal. To access the Electronic Vouchers portion of the program, log into WinCap Web as detailed earlier and simply click on the "Electronic Vouchers" tab.

The District will also utilizes WinCap WEB for its Central Store (Stock Ordering) function. There is a separate of ordering instructions on the "Business Office" page of the District's web site at <a href="https://www.lakeshorecsd.org">www.lakeshorecsd.org</a>. Central Store (Stock Orders) are placed during the actual school year – stock orders should not be placed as part of the budget process. A Budget Request (BRQ) for Central Store funds should be included with teacher budget requests, but Stock Orders should not.

#### **One Final Note – Online Instructions**

Instructions for entering budget requisitions are available from within the "My Requisition" screen in the program. To access the instructions, click on the green plus sign in the purple "Add Requisition" button on the top right corner of the "My Requisitions" window. Once the new requisition screen opens for you, simply click on the "Instructions" tab to view the current instructions. This entire document is also available for printing on the Business Office page of the District's web site.